# Thunder and Webbie - helping VIPs to use computers

Also some useful windows tips to help practically everyone!

#### Purpose of this document

This document outlines the basic goals in assisting a person with a visual impairment to use Lambeth Library computers. Even a person without their glasses could benefit from some of these features, if not all. The following table shows the windows and key presses which perform the same tasks. The key presses are in the order of which they are pressed. There are alternative key presses to the same goal, the items described are likely to be the most direct.

### A brief introduction to Thunder and WebbIE

Thunder is screen reading software for Visually Impaired people (VI) to enable them to hear what the computer focus is on and enable best use of the machine; there are various screen readers out there, and Thunder is a free and powerful option. When downloaded from <a href="www.screenreader.net">www.screenreader.net</a>, the software also includes an amazing internet suite which centres on a powerful and useful text only web browser called WebblE.. Thunder and WebblE are both installed all computers in Lambeth libraries -this software can also be run from a USB stick.

#### The keyboard is greater than the mouse.

The able-sighted can navigate around windows with a mouse, leaving the keyboard commands to be an afterthought, but the keyboard <u>is quicker</u> to activate commands and move around the system than a mouse. VIPs use the keyboard as they cannot use a mouse, to get information from Thunder as to where they are and what they are doing.

В

## Starting Thunder and WebbIE

| The goal                               | What to click on                                                                                                    | Keys to press                                                                        |
|----------------------------------------|----------------------------------------------------------------------------------------------------|--------------------------------------------------------------------------------------|
| Example: Windows menu opens and closes | Click on the windows button on the bottom left of the desktop. Clicking again will close the window.                              | <ol> <li>Windows key</li> <li>to open</li> <li>Windows key to close</li> </ol>       |
| Activate<br>Thunder                    | Just double click the desktop shortcut or open Windows menu, then click on <b>All programs</b> submenu and then activate Thunder. | <ol> <li>Windows key</li> <li>and d</li> <li>Press t</li> <li>Press enter</li> </ol> |

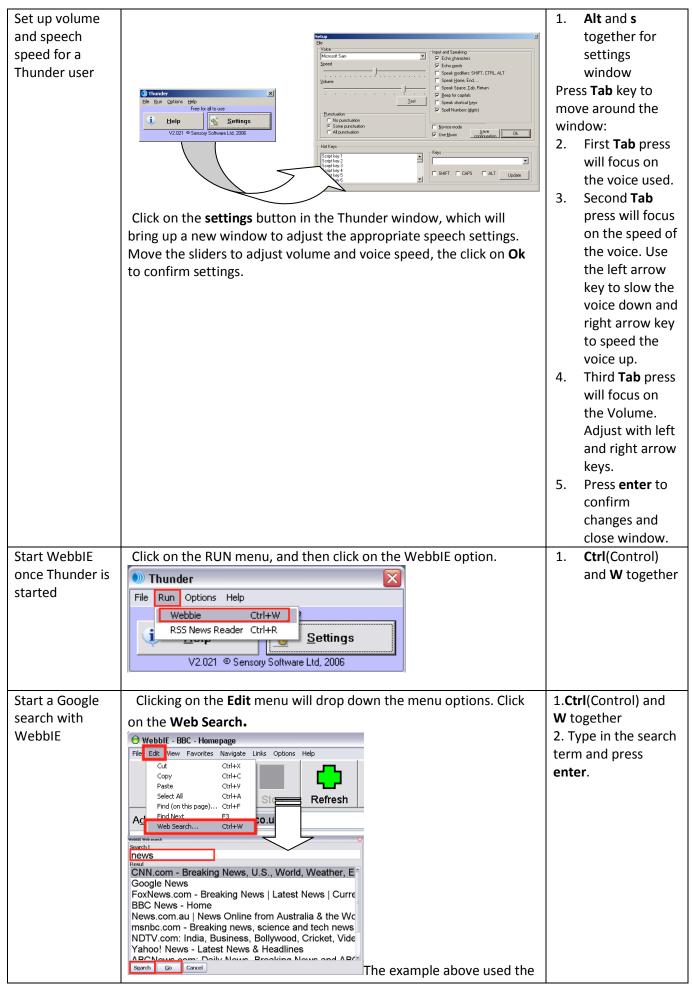

|                | search term 'news' and the <b>Search</b> button pressed. This brought up a list of options to choose from. After one is selected, the <b>Go</b> button is clicked to go to the web site. |                          |
|----------------|----------------------------------------------------------------------------------------------------|--------------------------|
| Moving         | Click on the address bar and type the desired address. Press the                                                                                                    | 1. Alt key and d         |
| computer focus | enter key once you are finished.                                                                                                    | together                 |
| to the WebbIE  | ● WebblE - Hotmail, Messenger, Free Online News, Sport, Music, Movies, Money and Cars from MSN UK   File Edit View Favorites Navigate Links Options Help                                 | 2. Type the web          |
| address bar to |                                                                                                    | address                  |
| type in a web  |                                                                                                    | 3. Press <b>enter</b> to |
| address        | Back Forward Stop Refresh Home Webpage Skip Links Heading                                                                                                    | start the web            |
|                | Address: http://uk.msn.com/?ocid=iehp                                                                                                    | page loading.            |
|                | Webpage: Hotmail, Messenger, Free Online News,                                                                                                    |                          |
|                | Sport Music Movies Money and Cars from MSN HK                                                                                                    |                          |

#### **Accessibility Options**

These are built in windows options to:

- Change the system colours to high contrast to enhance visibility
- Make the mouse pointer easier to see
- Make the text cursor easier to see

They are all found in the Control Panel.

Open the Accessibility Options to make the computer easier to use.

Open the Windows menu chose the control panel. In the new window, double click the Accessibility Options icon.

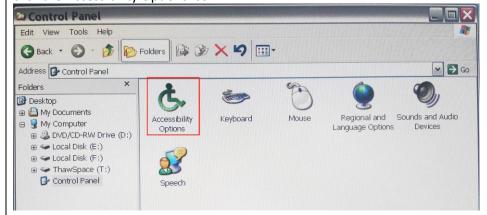

- 1. Windows key ##
- 2. Open the control panel, press c
- 3. Press **tab** once to jump into the control panel
- 4. Press a
- 5. Press **enter** to open the options.

Change the system colours to make windows and text easier to see.

In the accessibility options, click on the **Display** Tab along the top of the window, and then place a tick in the **Use High Contrast** option. The screen will completely change font size and colours. Different colour schemes can be chosen in the Settings option. The text cursor can also be made wider and to blink more slowly using the sliders below the High Contrast options. Press **OK** to confirm the new settings.

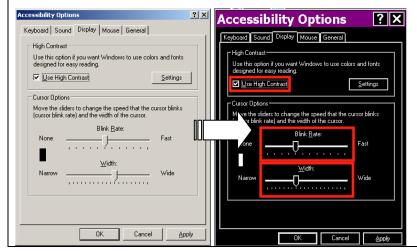

Open the accessibility options as above, then:

- 1. Press the **right shift** and **tab** key together.
- Press the right cursor key twice, this will move along the tab headings in the window to the Display options.
- Pressing Alt and u together places a tick in the box to activate.
- Now press enter to confirm the activation, and the screen colours will change to the default white on black with larger fonts.

Notes: Pressing Alt and s brings up the contrast settings which provide a larger variation of accessible system colours.

Pressing **Alt** and **r** moves the computer focus to the cursor blink speed; this can be changed with the

There are many different colour schemes, many of which also include large fonts.

left and right **arrow keys** to make it blink slower or faster. **Alt** and **w** changes the cursor width.

Make the mouse pointer easier to see on the screen.

After opening the **Control Panel**, double click the mouse icon to see the options available.

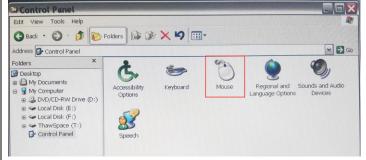

Mouse size: Choose the Pointers Tab, then drop down the Scheme options and choose a large mouse option. The example shows a Windows Standard (extra large) option, which is a very large mouse pointer.

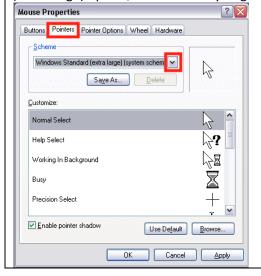

Mouse speed and making the pointer easier to see. Choose the Pointer Options tab

- 1. Open the control panel as above.
- 2. Press **m** to jump to the Mouse icon.
- 3. Press **enter** to activate the mouse properties window.
- Pressing the **shift** key and the **tab**will move the computer focus to
  the Tabs at the top of the
  window.
- 5. Pressing the **right arrow** once will move the focus from the Buttons tab to the Pointers Tab.
- Pressing Alt and s together will move focus to the Schemes menu, where different mouse sizes and types can be changed.
- 7. Pressing the **up** and **down** arrow keys will move up and down the menu options.
- 8. Press the **enter** to confirm the selection in the list

For further accessibility information, go to <a href="http://www.bbc.co.uk/accessibility/">http://www.bbc.co.uk/accessibility/</a>